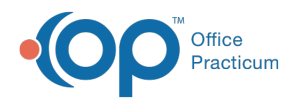

## Administer Vaccines

Last Modified on 11/10/2021 11:44 am EST

Version 20.14

## About

The workflow for administering vaccines differs depending on whether or not a Task was created to administer the vaccine. The following sections below will teach you how to:

## Administer Vaccines Ordered

- 1. Open the Task to administer a vaccine using one of the below methods.
	- **From the Tracking Schedule, click the Task button**  $\boxed{\mathbf{g}}$ **.**

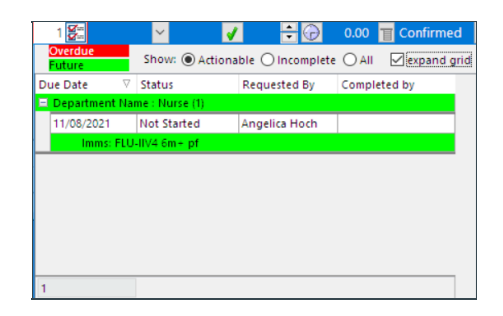

From the patient's chart, click **Tasks** in the navigation panel.

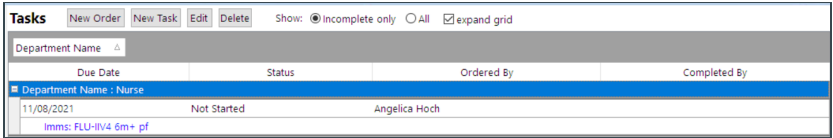

- 2. Double-click the Task for the vaccine.
	- **Single vaccine ordered**: The Enter Vaccine Administration Information window is displayed.

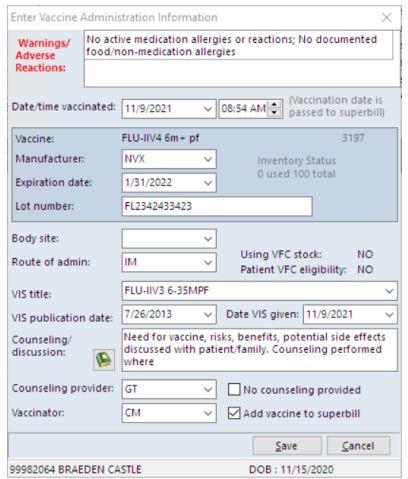

- a. Confirm the **Manufacturer**, **Expiration Date**, and **Lot Number.**
- b. Click the drop-down for **Body site** and select from the list.
- c. Review the selections for the following checkboxes:

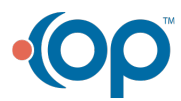

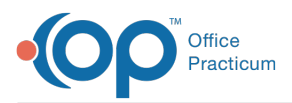

- **No counseling provided**: By default this checkbox is unchecked. Select this checkbox if counseling **was not** provided. This will force the assignment of non-counseled vaccine administration codes when the superbill is converted.
- **Add vaccine to superbill**: By default, this checkbox is selected. If you do not want to add the charge for this vaccine to the superbill, uncheck the checkbox.

푸 **Note**: Radio buttons for **Booster** and **High Risk** are displayed in the Enter Vaccine Administration Information window when administering the COVID-19 vaccine after the primary series is complete. <br>
<sub>
stories</sub> O High Risk

- d. Click the **Save** button.
- **2 or more vaccines ordered**: The Immunization Order Management window is displayed.

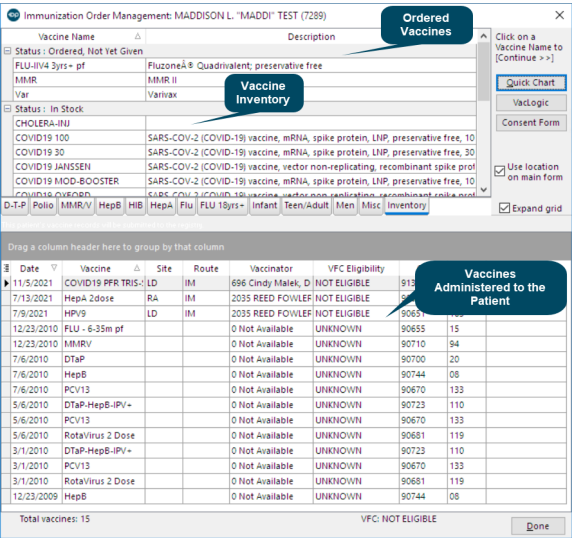

- a. In the Status: Ordered Not Yet Given section of the window, double-click on the vaccine you are administering. The Enter Vaccine Administration Information window is displayed.
- b. Complete the information in the window as explained above.
- c. Click the **Save** button.
- d. You are returned to the Immunization Order Management window where you'll proceed by administering the remaining vaccines.
- e. Once complete, click the **Done** button.

## Administer Vaccines Not Ordered

- 1. Navigate to the Patient's Chart: **Clinical, Practice Management or Billing tab > Patient Chart button**.
- 2. Click **Immunizations**.
- 3. Click the **Administer Vaccines** button. The Immunization Order Management window is displayed.
- 4. Click the **Inventory** tab to view all vaccines currently in stock.

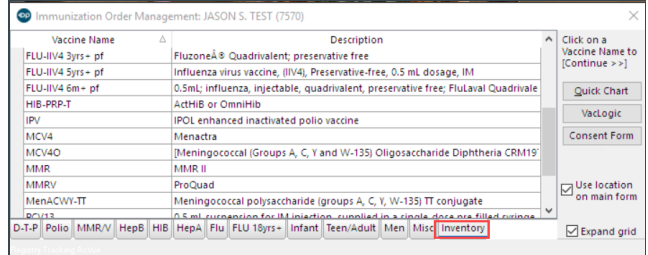

5. Double-click on the Vaccine you are administering. The Enter Vaccine Administration Information window is displayed.

![](_page_1_Picture_19.jpeg)

![](_page_2_Picture_0.jpeg)

- 6. Complete the information in the window as explained above.
- 7. Click the **Save** button.
- 8. You are returned to the Immunization Order Management window, where you'll proceed by administering any additional vaccines.
- 9. Once complete, click the **Done** button.

Version 20.13

To administer vaccines that were ordered:

- 1. Open the **Tracking Schedule** window
- 2. Select the **Tracking** radio button.
- 3. Click the Task button  $\left[\frac{1}{2}\right]$  to open the Patient's Task List window.
- 4. Click the **+** button to expand the Department Name and double-click the vaccine to open the Immunization Order Management window appears.
	- In the example below: clicking **Imms: FLU-IIV4 3yrs+** in the Task opens the window where we can select the Vaccines to administer.

![](_page_2_Picture_590.jpeg)

**Note**: Explanation of sections on the Immunization Order Management window:

- **Status: Ordered, Not Yet Given:** lists the vaccines ordered but not yet given.
- **Status: In Stock**: lists vaccines in stock.
- The bottom half of the window lists the past vaccines administered for this patient.

Explanation of sections on the Immunization Order Management window: Status: Ordered, Not Yet Given: lists the vaccines ordered but not yet given. Status: In Stock: lists vaccines in stock. The bottom half of the window lists the past vaccines administered for this patient.

- 5. Double-click on the **Vaccine** you are administering.
	- In the example below, FLU-IIV4 3yrs+ was double-clicked.
	- If there are multiple active lots, once the FLU-IIV4 3yrs+ vaccine is selected, an additional screen displays asking you to confirm which lot of the FLU-IIV4 3yrs+ vaccine you are using. Click the appropriate **Vaccine Lot**, and select **Continue with Highlighted Lot**

![](_page_2_Picture_21.jpeg)

Į

![](_page_3_Picture_0.jpeg)

![](_page_3_Picture_485.jpeg)

The Enter Vaccine Administration Information window is displayed.

![](_page_3_Picture_486.jpeg)

- 6. Confirm the vaccine information: **Manufacturer**, **Expiration Date**, and **Lot Number**.
- 7. Select the **Body Site** from the drop-down menu.
- 8. Review the selections in the following checkboxes:
	- **No counseling provided**: Select this checkbox if counseling was not provided. This will force the assignment of noncounseled vaccine administration charges when the superbill is converted.
	- **Add vaccine to superbill**: Select this checkbox (defaulted) to add the charge for the vaccine to the superbill.
- 9. Click the **Save** button.

**Note**: Enter data into the fields and clicking the **Save** button will**:**

- 1. Record information such as lot #, time vaccinated, vaccinator, and counseling provider into the patient's chart.
- 2. Deduct the dose from the vaccine inventory.
- 3. Add the vaccine charge to the Superbill when Add vaccine to superbill is selected.
- 4. Update the Immunization Registry or create the file to update the Immunization Registry (available with registries that are capable of interfacing with Office Practicum).

**Note**: When administering a vaccine, make sure you:

- 1. Check for Allergies and Reactions at the top of the window.
- 2. Check the lot # on the vaccine vial against the lot # listed in Office Practicum. If the lot # does not match, then close this window.

![](_page_3_Picture_18.jpeg)

푸

Д

![](_page_4_Picture_0.jpeg)

![](_page_4_Picture_1.jpeg)

I